## *― CAD Download Instructions* **―**

- Go to www.rwmcasters.com in your search engine.
- On the Homepage of the website click on the **Products Dropdown Bar** and then select **CAD Downloads.**

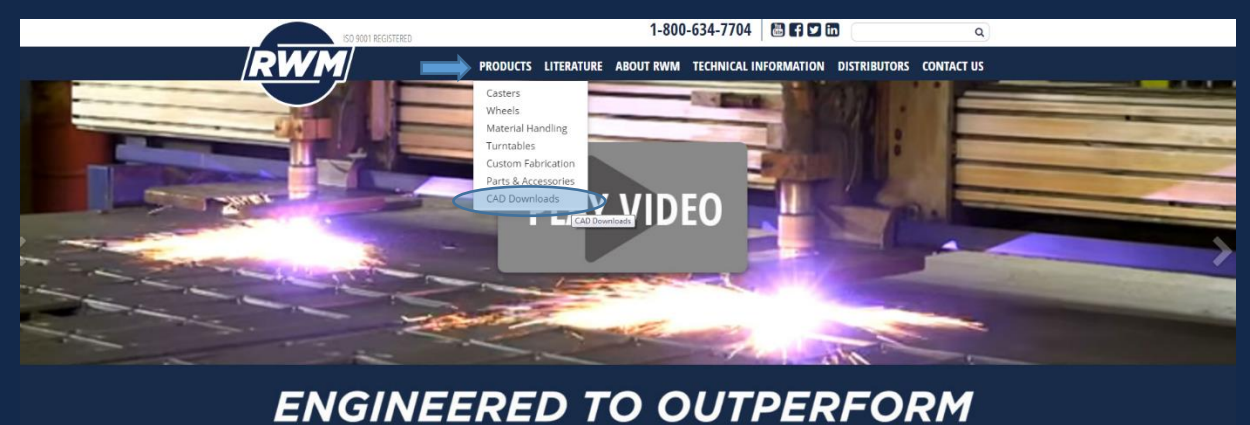

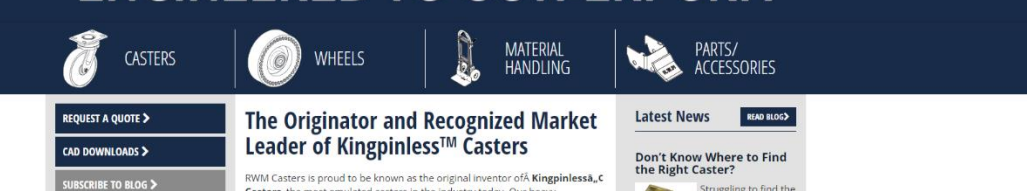

 Use the **Filter System** to identify which **Caster** or **Wheel Series** you want, then click on that series' image.

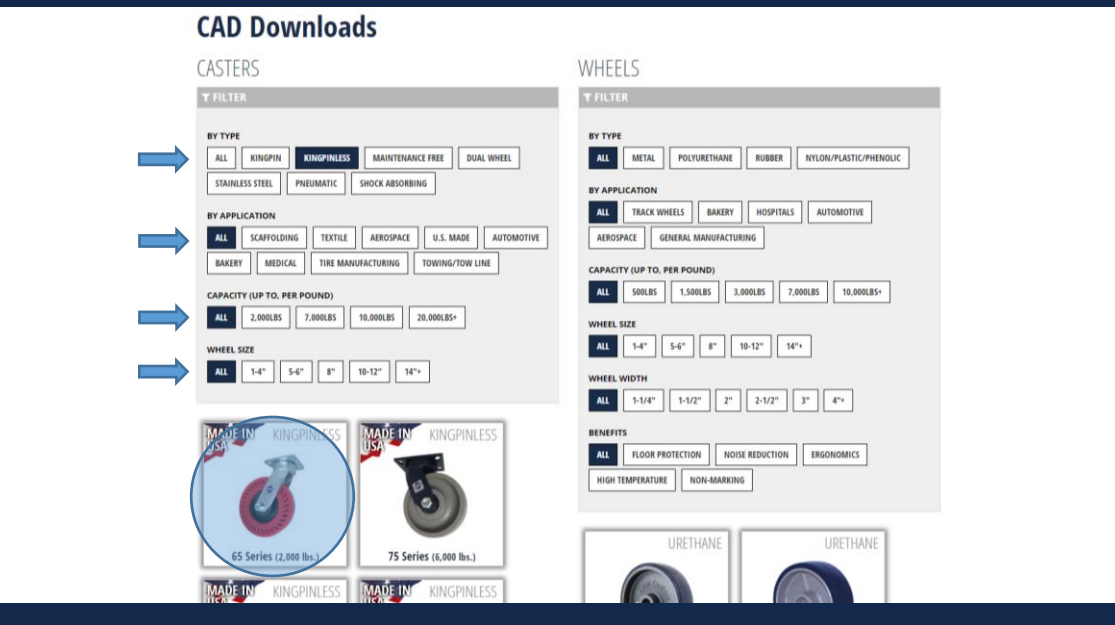

 Immediately after choosing a Series, you will see a 3-D rendering of the product. If you wish to download the model, first you must create a **Free Account**. So click on **Create New Account**. If you already have an account you can skip this step and **Log in**.

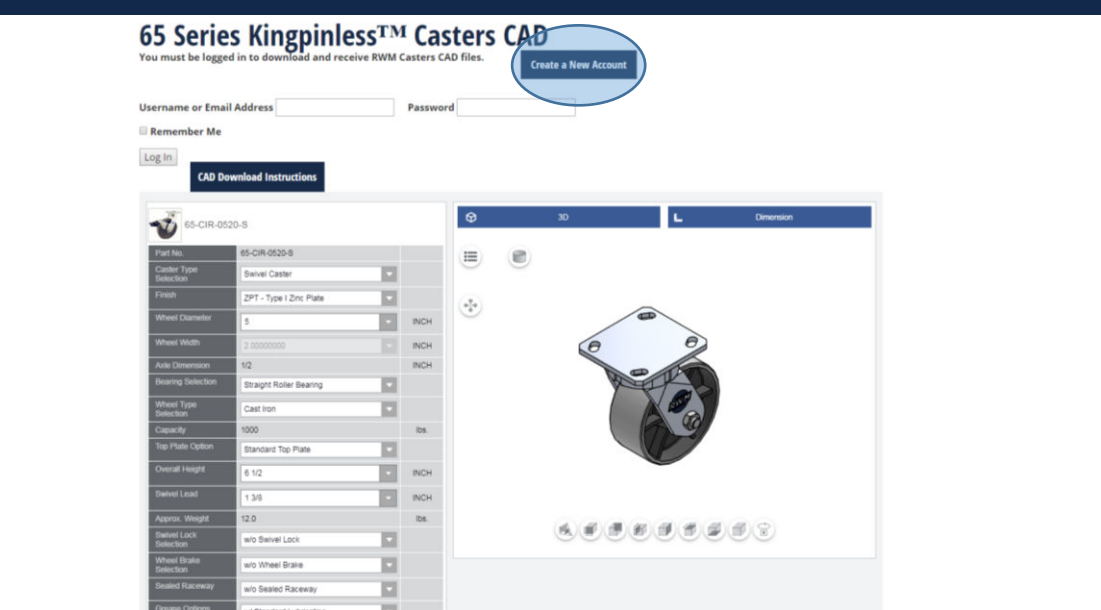

 Please fill out the information shown to create your account. Be sure to store your login information somewhere easy to access as you will need it later.

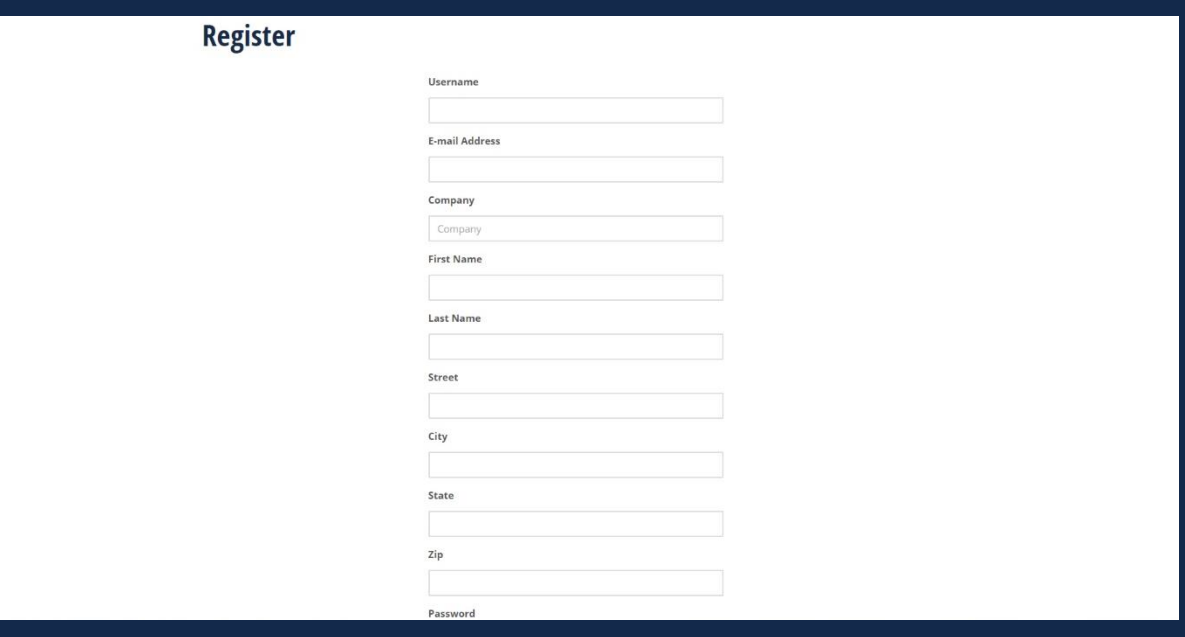

 Once you have created a profile, return to the page and Login configurator. Now use your account information to **Log in**.

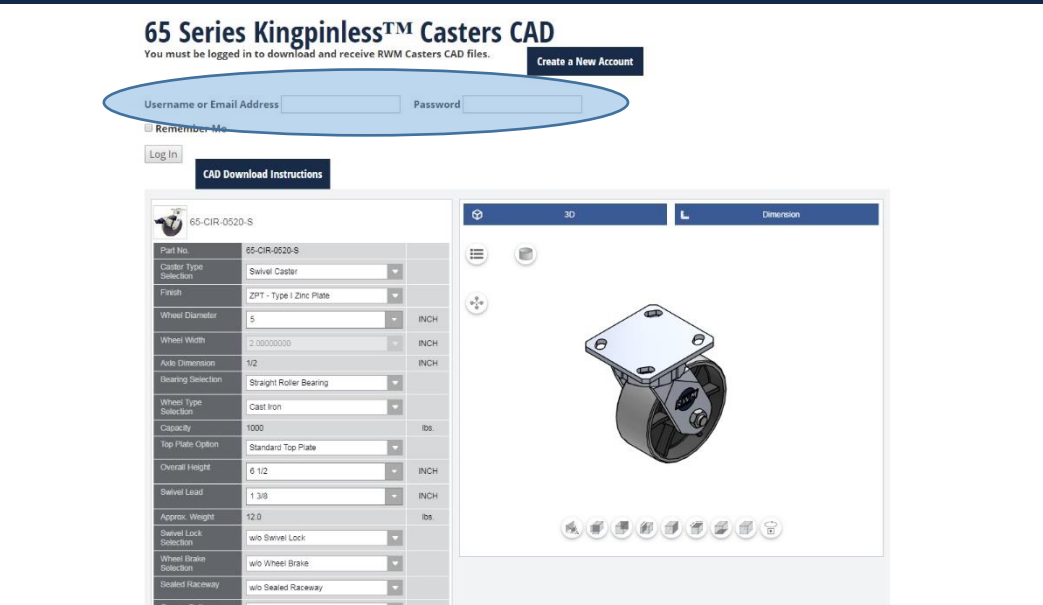

 Once logged in you will see the **CAD Preview Box** now has a **CAD Download** option. Now you can begin to alter the model.

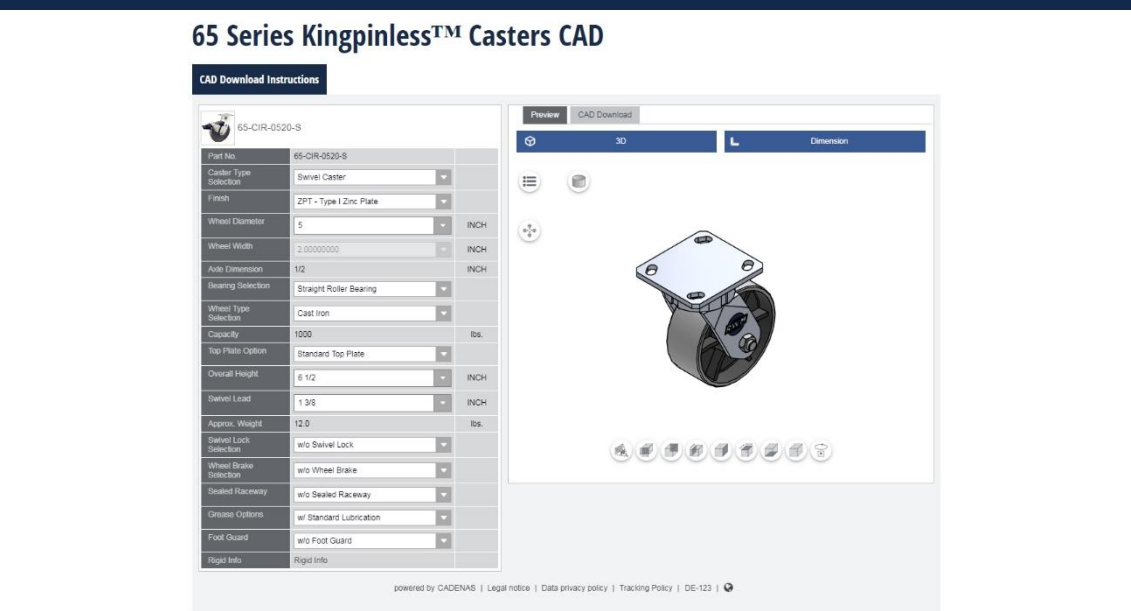

 Change any **Product Specifications** for the caster, located to the left of the **CAD Preview Box** (be sure to click **update preview** after changes are made for the new model to appear).

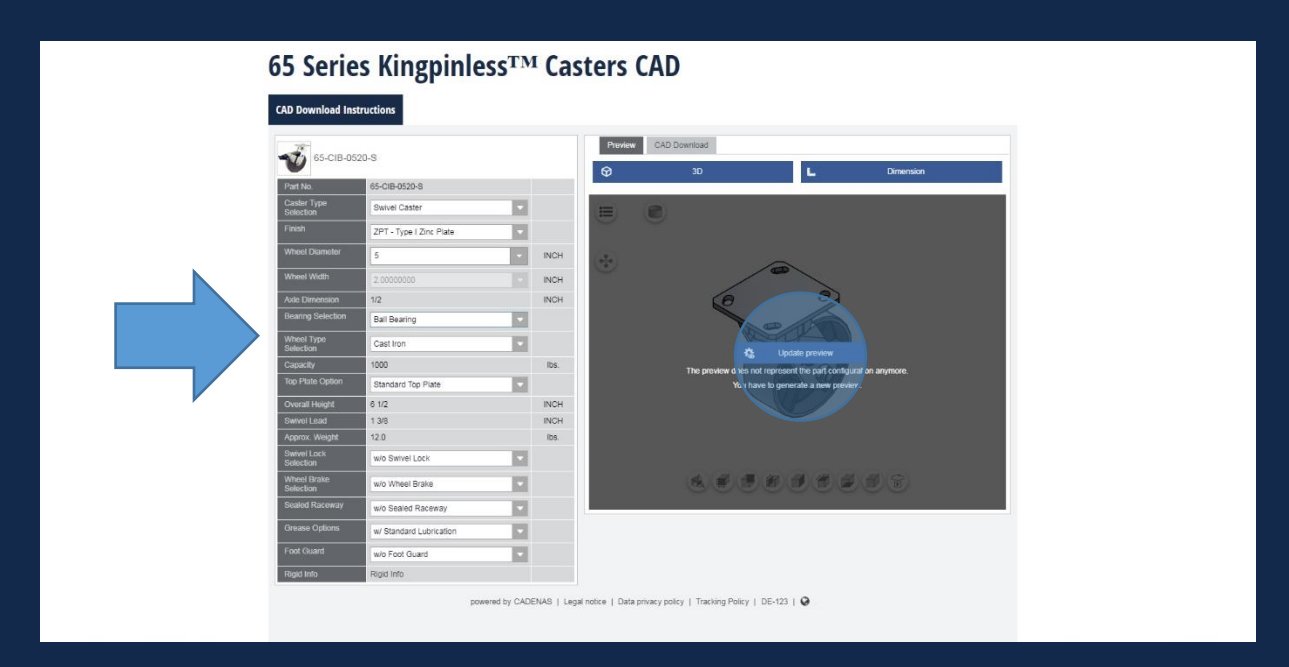

- A CAD Image will appear which may be maneuvered in any direction to view. If one, or more, of the specifications do not appear correct, they may easily be changed in the drop down options to the left and the newly selected specification(s) will be changed after clicking **Generate Preview** again.
- Now you may select the **CAD Download Tab**.

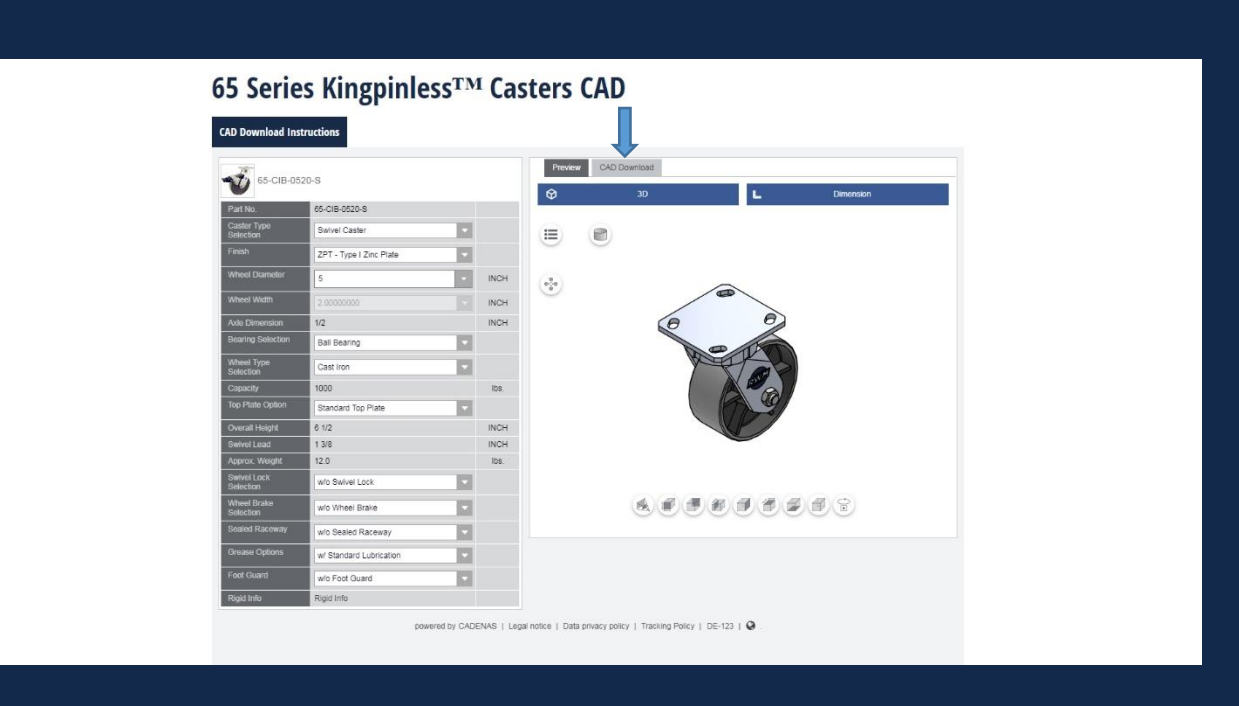

 Use the **Drop Down Menu**, within the CAD Preview box, to select the desired file type then click **Start Download**. Check the PDF datasheet option for a quick and convenient way to get the most pertinent details all on one PDF page for review.

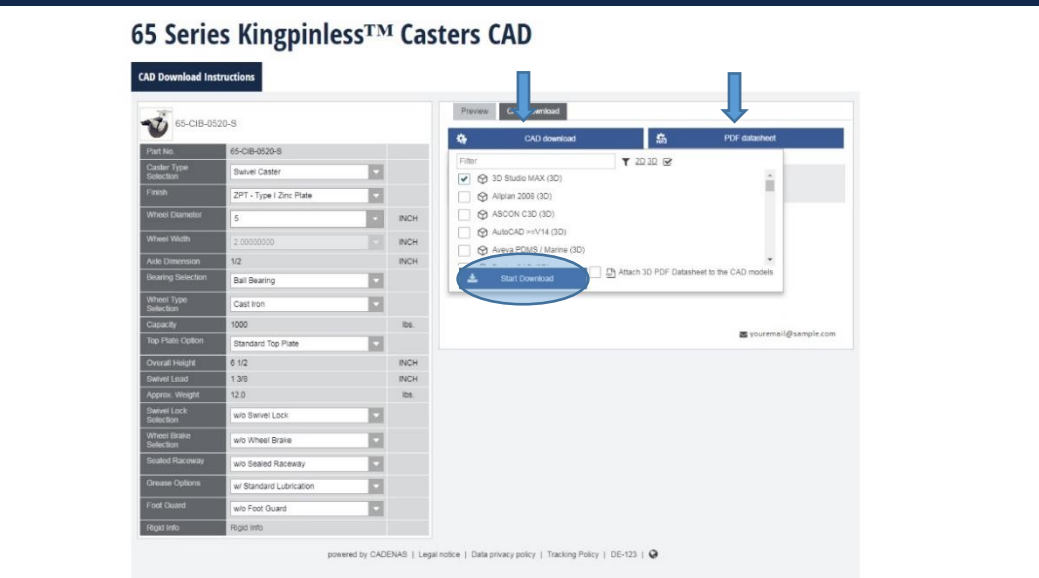

- Once you have chosen the desired CAD System, a download should start and a file should be generated in the box.
- If a download did not automatically start use the **Zip File** of the created product that appears in the box to open the desired file. This may be downloaded to your personal Desktop where you may access it at any time.

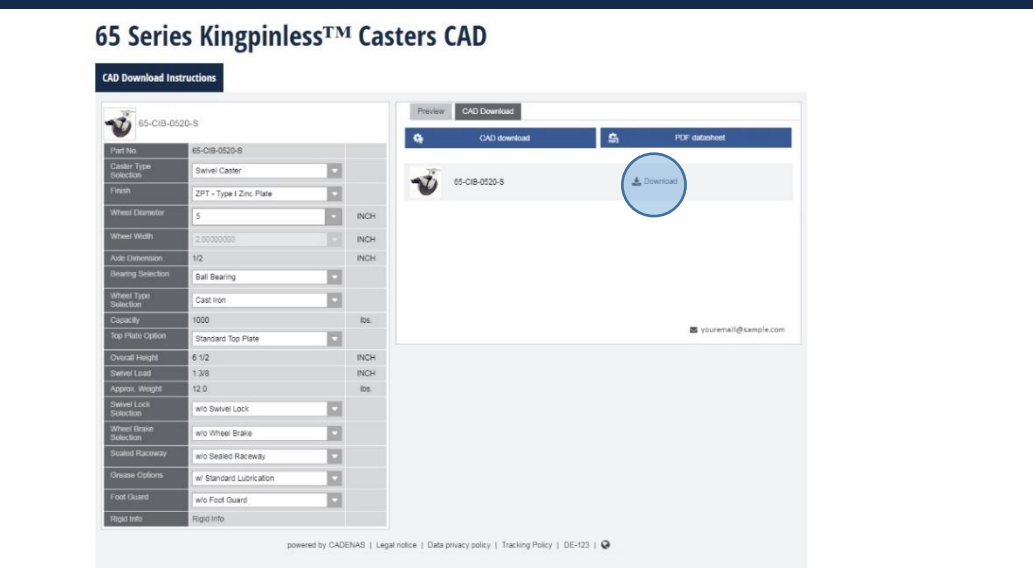

 Thank you for your interest in RWM's **CAD Download System**. If you have any trouble with this process please contact our customer service team at 800-634-7704 or email at [customerservice@rwmcasters.com](mailto:customerservice@rwmcasters.com) for immediate support.